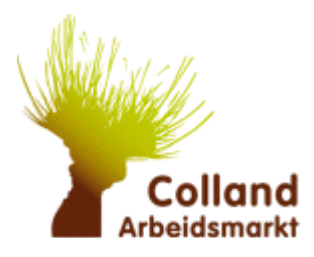

# **Colland Administratie Systeem Next Level**

# <span id="page-0-0"></span>Inleiding

Welkom op de nieuwe portal van Collandarbeidsmarkt Colland-Administratie Systeem Next Level, genaamd CAS.

Deze portal is met zorg samengesteld. Indien u zaken tegenkomt welke niet correct zijn of u heeft hulp nodig neem gerust contact op met de Klantenservice van Colland op telefoonnummer 088 0084550 of per emai[l info@colland-administratie.nl](mailto:info@colland-administratie.nl) De Klantenservice is bereikbaar van maandag tot en met vrijdag van 08.30 tot 17.00 uur.

Heel veel succes!

Klantenservice Colland

Telefoon: 088-0084550 Emailadres: [info@colland-administratie.nl](mailto:info@colland-administratie.nl) Website: [www.collandarbeidsmarkt.nl](http://www.collandarbeidsmarkt.nl/)

# Inhoud

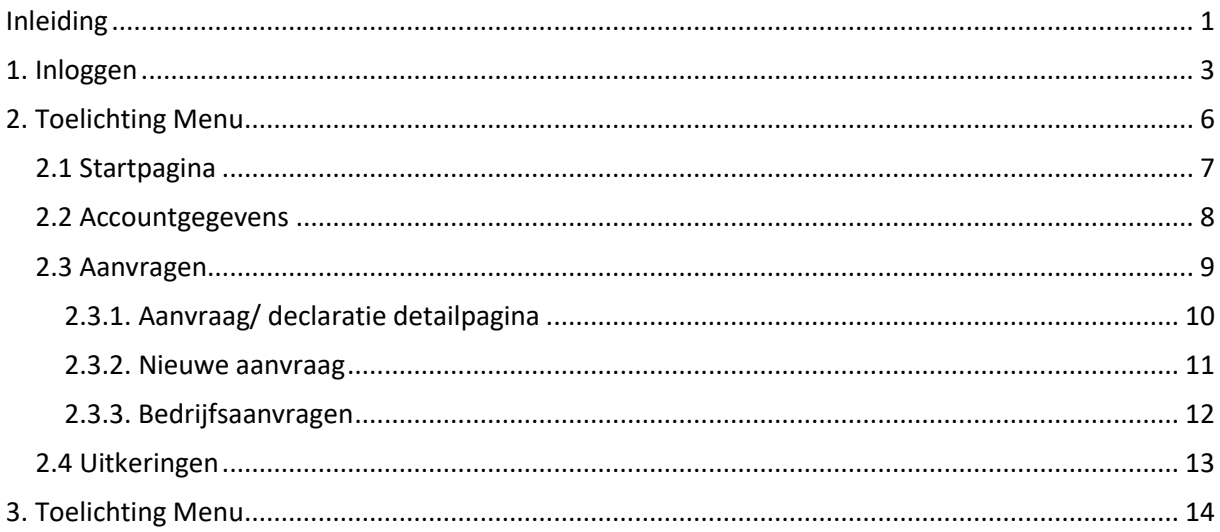

# <span id="page-2-0"></span>1. Inloggen

Ga naar de portal via de URL [www.collandarbeidsmarkt.nl](http://www.collandarbeidsmarkt.nl/) en klik op rechtsboven inloggen. Het onderstaande scherm afbeelding 1 verschijnt.

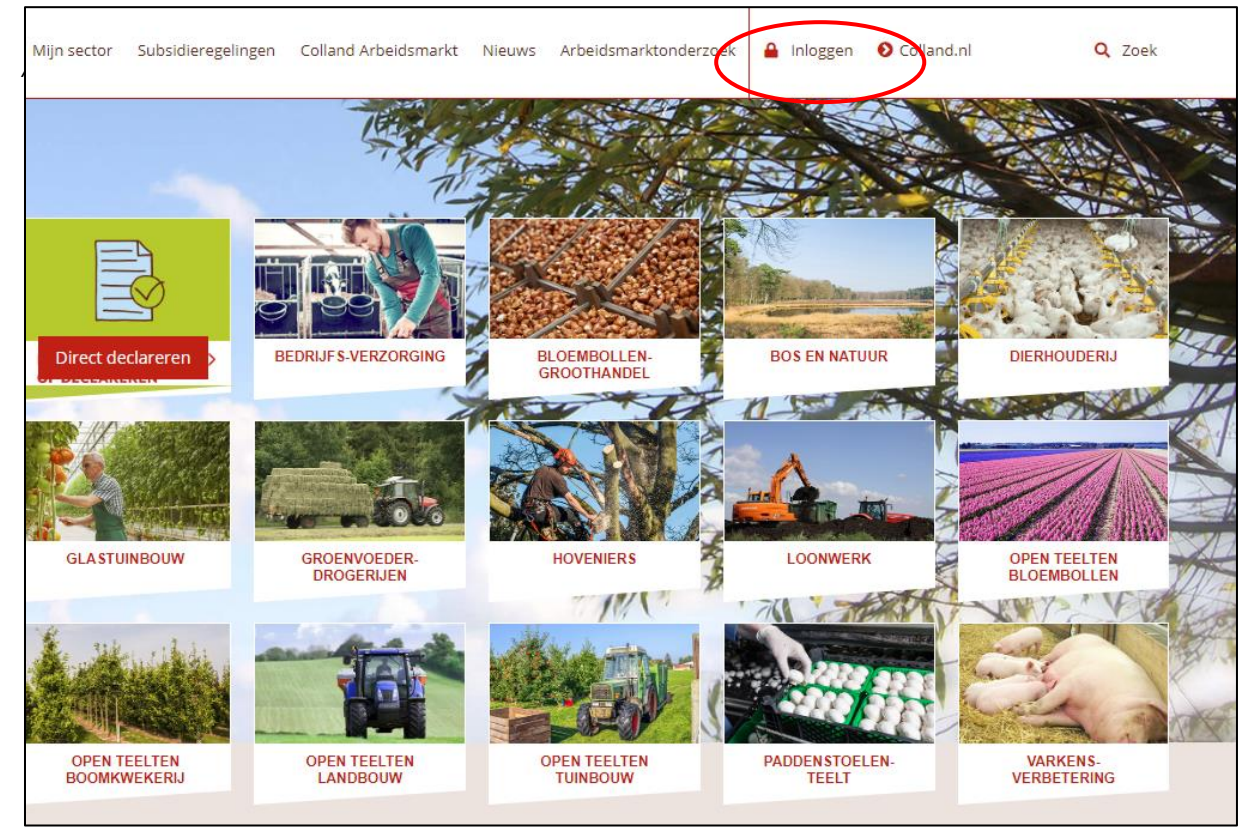

*Afbeelding 1*

Na het klik op "Log in" verschijnt het volgende scherm:

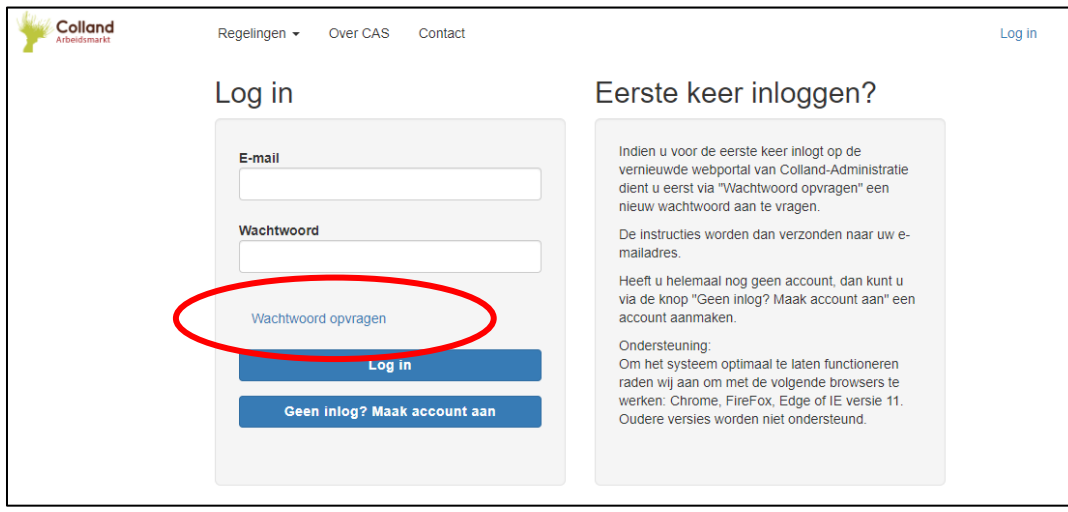

*Afbeelding 2*

Als u voor de eerste keer wilt inloggen in CAS Next Level dient u eerst op "Wachtwoord opvragen" te klikken om een nieuw wachtwoord in te stellen.

Het volgende scherm verschijnt:

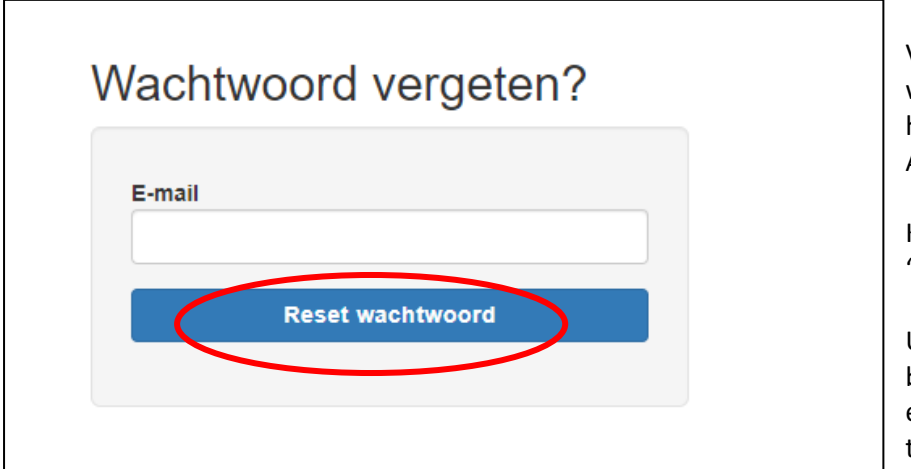

Vul uw e-mailadres in welke bekend is in de huidige Colland-Administratie.nl portal.

Klik op de knop "Reset Wachtwoord"

U ontvangt per e-mail een bericht met een link om een nieuw wachtwoord in te stellen.

*Afbeelding 3*

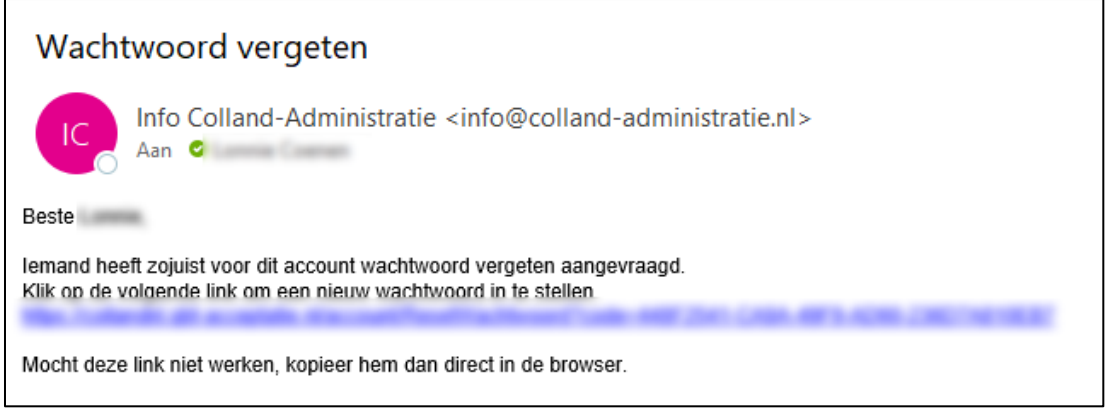

*Afbeelding 4*

Na klik op de link opent het systeem het volgende scherm:

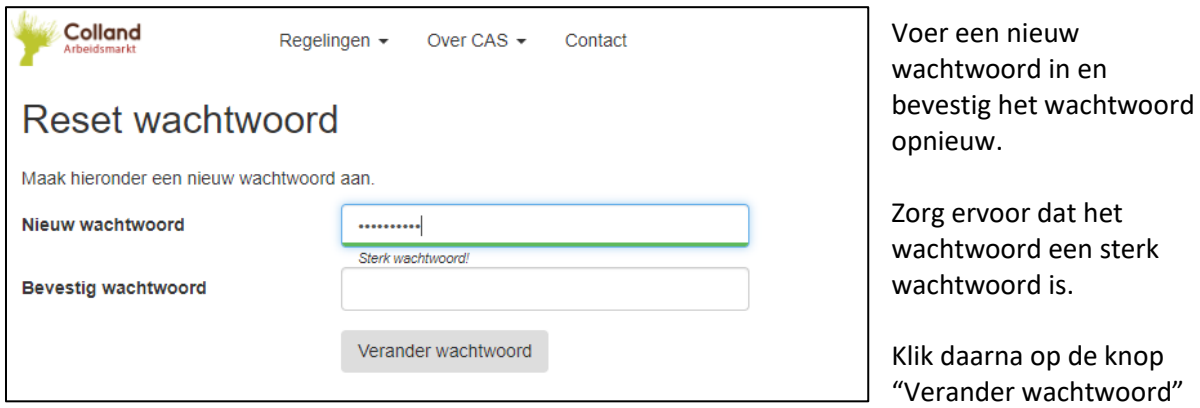

*Afbeelding 5*

U kunt met uw e-mailadres en het nieuwe wachtwoord inloggen.

Heeft u helemaal geen account in CAS, dan kunt u een account aanmaken door op de knop te klikken "Geen inlog? Maak een account aan".

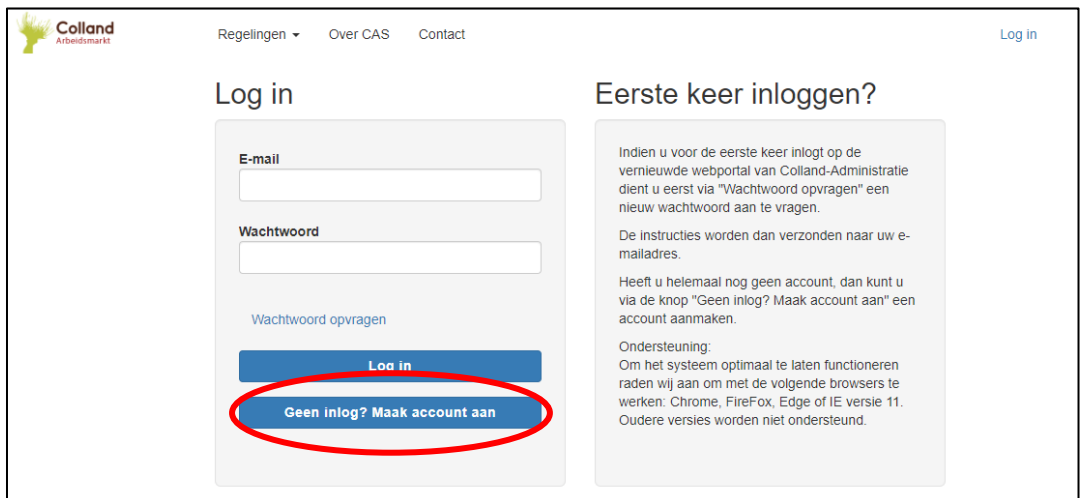

*Afbeelding 6*

Het volgende scherm verschijnt:

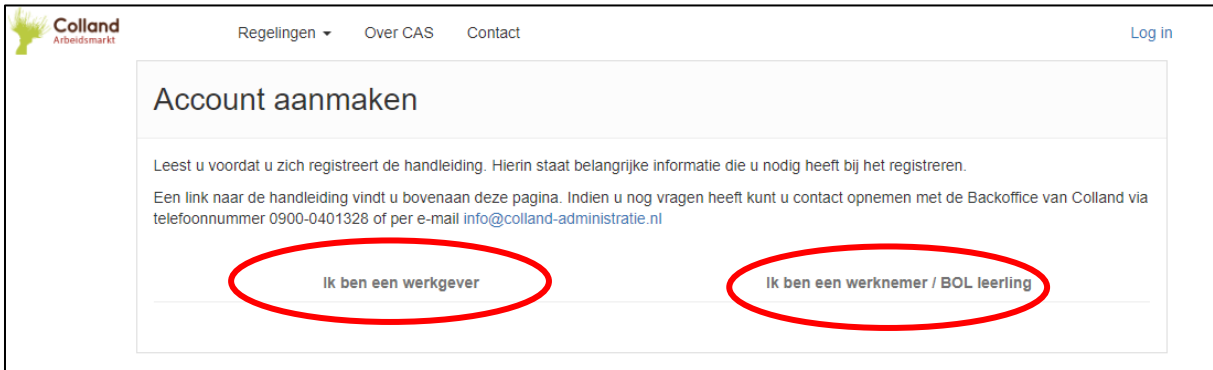

*Afbeelding 7*

Er zijn twee mogelijkheden:

1. Ik ben een werkgever – klik hierop en vul de gegevens in en volg de verdere instructie op het scherm

2. Ik ben een werknemer/ BOL leerling - klik hierop en vul volg de verdere instructies op het scherm.

# <span id="page-5-0"></span>2. Toelichting Menu

Het menu bevindt zich aan de linkerkant van het scherm. Het menu kan ingeklapt worden door op het kruisje te klikken in de grijze balk.

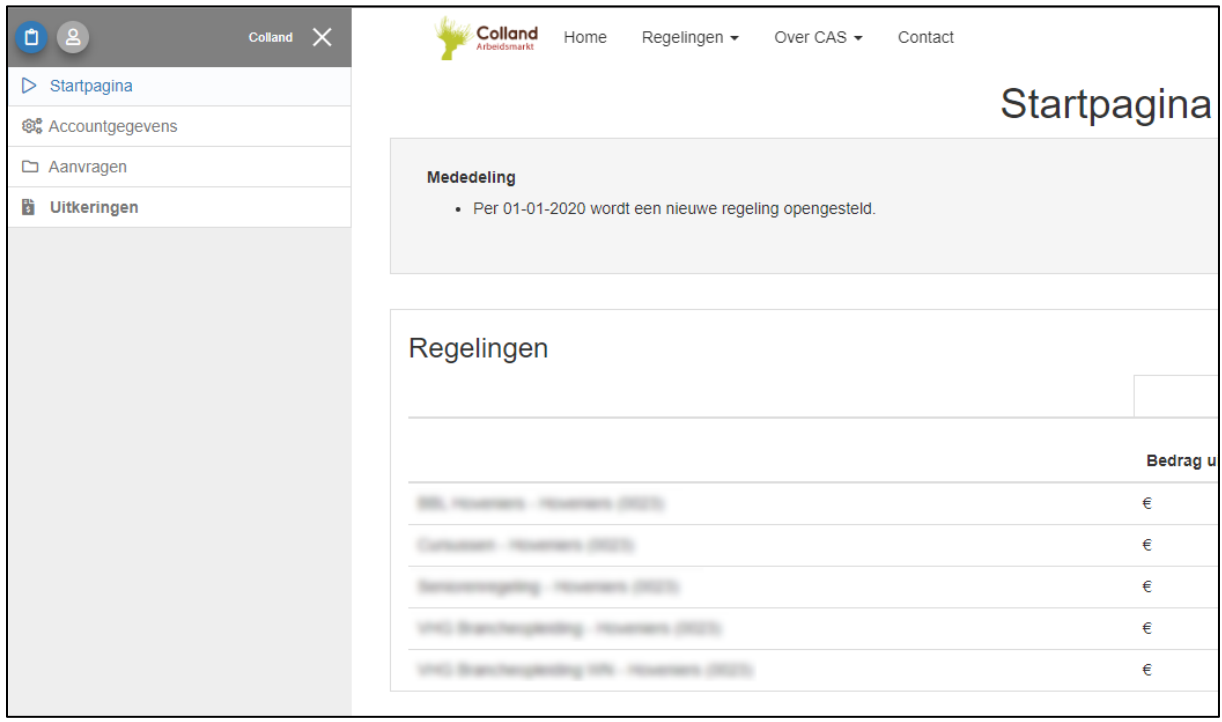

*Afbeelding 8*

Het menu bestaat uit 4 onderdelen.

- Startpagina (enkel zichtbaar voor werkgevers)
- Accountgegevens
- Aanvragen
- Uitkeringen

# <span id="page-6-0"></span>2.1 Startpagina

Dit is een pagina waar u de samenvatting ziet van de laatste acties. Tevens ziet u ook welke openstaande acties u nog moet uitvoeren.

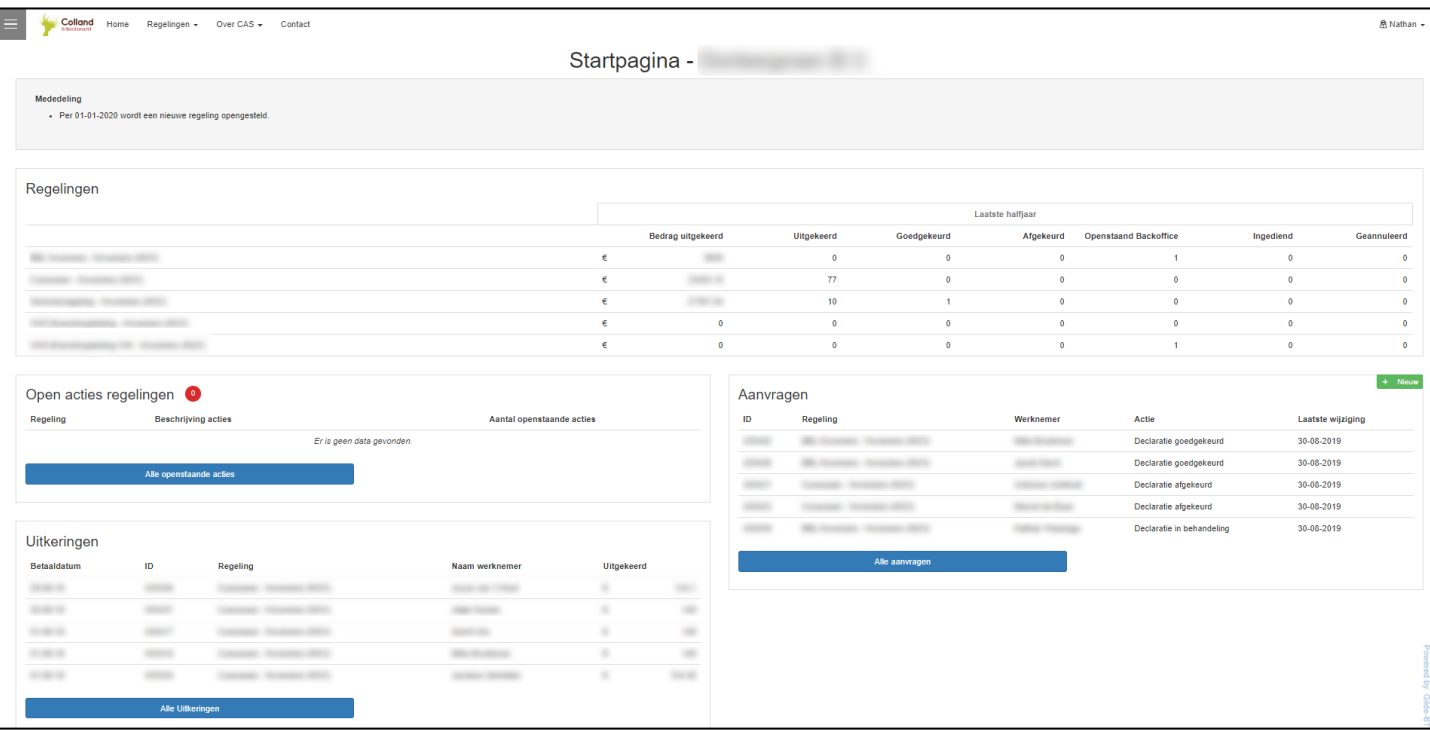

*Afbeelding 9*

• Blok Regelingen:

In deze blok worden alle acties van het laatste halfjaar getoond.

• Blok Openstaande regelingen

In deze blok komen de openstaande acties te staan die u als werkgever nog moet uitvoeren. Indien er openstaande acties zijn ziet u in het rode bolletje de aantallen beschreven. Door hierop te klikken verschijnt er een overzicht van alle aanvragen waarbij er een actie gedaan moet worden. Vervolgens kunt u op ID nummer klikken en komt u in de aanvraag. Hier kunt u de ontbrekende documenten uploaden.

• Blok Aanvragen:

In deze blok staan de laatste 5 aanvragen. Klik op Alle Aanvragen om alle aanvragen te zien. Klik op groene knop "Nieuw" om een nieuwe aanvraag aan te maken. Dit kan ook vanuit de Aanvragenpagina.

• Blok Uitkeringen:

In deze blok staan de laatste 5 betalingen. Klik op Alle uitkeringen om alle betalingen te zien.

# <span id="page-7-0"></span>2.2 Accountgegevens

Dit is een pagina waar de bedrijfsgegevens en werknemersgegevens getoond worden.

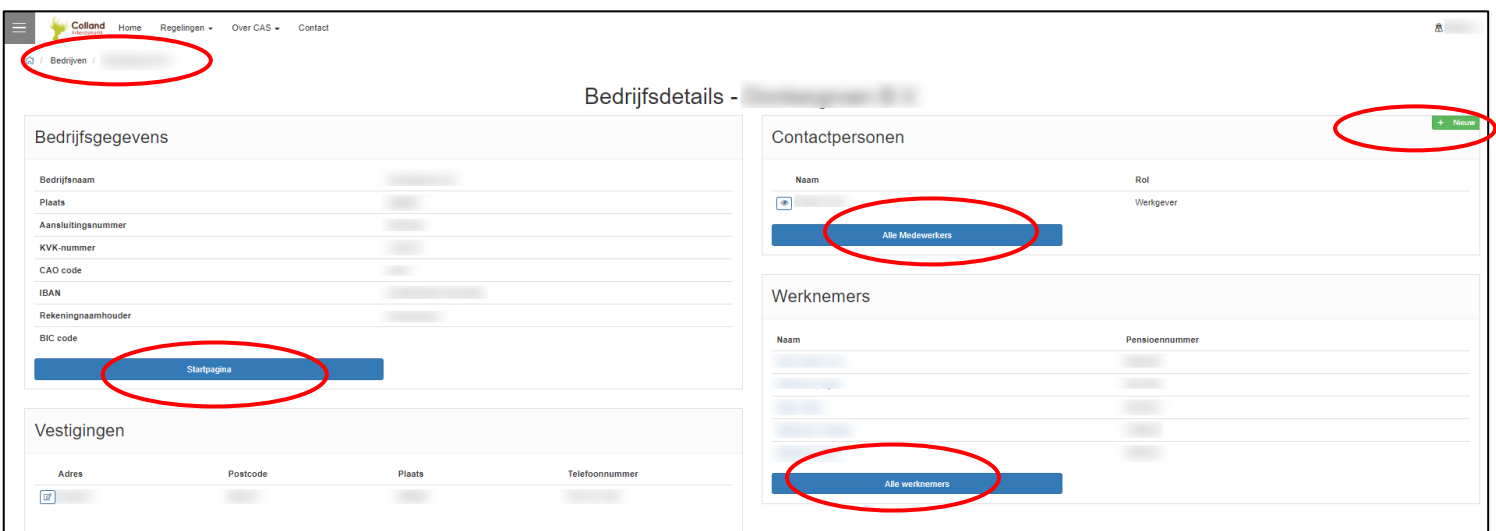

*Afbeelding 10*

• Kruimelpad:

Iedere pagina in CAS Next Level heeft een kruimelpad (navigatie) vanwaar teruggekeerd kan worden naar de vorige pagina's.

• Blok Bedrijfsgegevens:

In dit blok worden de bedrijfsgegevens getoond zoals bekend bij BPL. Via Knop Startpagina kunt u naar uw startpagina terugkeren.

• Blok Vestigingen

In dit blok worden de vestigingsgegevens getoond. Enkel het telefoonnummer is te muteren. Klik hiervoor op het potloodje om het telefoonnummer te bewerken, vergeet niet na wijziging op opslaan te klikken.

• Blok Contactpersonen

In deze blok komen de personen die toegang (dienen te) krijgen in de portal. Bijvoorbeeld een administratief medeweker die de aanvragen indient.

Een contactpersoon kan meerdere contactpersonen aanmaken door te klikken op "Nieuw". Ga hier wel zorgvuldig mee om wie een toegang mag krijgen tot uw gegevens in verband met de AVG.

#### • Blok Werknemers

In dit blok staan alle werknemers die bij u werkzaam zijn. Klik op Alle werknemers om alle werknemers te kunnen zien. Door te klikken op de naam van de werknemer kunt u zijn persoonlijke pagina zien. Werknemer kunt u niet zelf aanmaken. Deze namen komen van de pensioenuitvoerder BPL.

## <span id="page-8-0"></span>2.3 Aanvragen

Dit is een pagina waar alle ingediende aanvragen/ declaratie getoond worden.

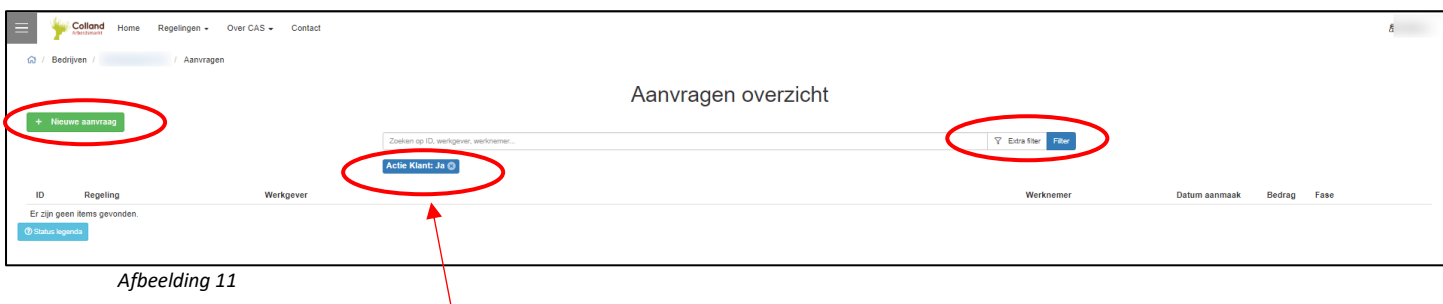

*Afbeelding 11*

Standaard staat de filter op "Klant JA" . Dit houdt dat aanvragen zichtbaar zijn die door de werkgever actie behoeft; "openstaande acties".

Klik op het kruisje in de filter om alle aanvragen zien. Zie volgende scherm:

| ▬  | <b>M</b> / Bedrijven | Colland<br>Home<br>Aanvragen | Regelingen + Over CAS + Contact |                                    |                         |                  |         | 8 -                        |
|----|----------------------|------------------------------|---------------------------------|------------------------------------|-------------------------|------------------|---------|----------------------------|
|    |                      |                              |                                 | Aanvragen overzicht                |                         |                  |         |                            |
|    |                      | + Nieuwe aanvraag            |                                 | Zoeken op ID, werkgever, werknemer | The Extra filter Filter |                  |         |                            |
| ID |                      | Regeling                     | Werkgever                       |                                    | Werknemer               | Datum aanmaak    | Bedrag  | Fase                       |
|    |                      |                              |                                 |                                    |                         | 30-08-2019 13:01 | 3000,00 | Declaratie goedgekeurd     |
|    |                      |                              |                                 |                                    |                         | 30-08-2019 12:23 |         | Declaratie in behandeling  |
|    |                      |                              |                                 |                                    | (1, 1, 1, 1)            | 30-08-2019 12:05 | 3000,00 | Declaratie goedgekeurd     |
|    |                      |                              |                                 |                                    | <b>COLLEGE</b>          | 29-08-2019 14:03 | 0,00    | Declaratie afgekeurd       |
|    |                      |                              |                                 |                                    | <b>CONTRACTOR</b>       | 29-08-2019 12:35 | 3000.00 | Declaratie goedgekeurd     |
|    |                      |                              | <b>Salesman</b>                 |                                    |                         | 28-08-2019 13:14 |         | Aanvraag goedgekeurd       |
|    |                      |                              |                                 |                                    | <b>Call Contact</b>     | 21-08-2019 10:48 | 149,00  | Betaling uitgekeerd        |
|    |                      |                              |                                 |                                    | <b>SECTION CONT</b>     | 21-08-2019 10:46 | 134,10  | Betaling uitgekeerd        |
|    |                      |                              |                                 |                                    |                         | 29-07-2019 12:24 | 0,00    | Declaratie afgekeurd       |
|    |                      |                              |                                 |                                    |                         | 25-07-2019 12:33 | 147,61  | Betaling uitgekeerd        |
|    |                      |                              |                                 |                                    |                         | 25-07-2019 12:31 | 147.61  | <b>Betaling uitgekeerd</b> |
|    |                      |                              |                                 |                                    |                         | 25-07-2019 12:20 | 149,00  | <b>Betaling uitgekeerd</b> |
|    |                      |                              |                                 |                                    |                         | 25-07-2019 12:17 | 147,61  | Betaling uitgekeerd        |
|    |                      |                              |                                 |                                    |                         | 25-07-2019 12:05 | 149,00  | Betaling uitgekeerd        |

*Afbeelding 12*

Klik op het aanvraag/ declaratie nummer (ID) om de details te zien.

Klik op Extra Filter om meer filters in te stellen. Klik op Filter om de instellingen door te voeren.

### <span id="page-9-0"></span>2.3.1. Aanvraag/ declaratie detailpagina

Zodra u op een ID nummer klikt komt u op de pagina waar de details van de aanvraag/ declaratie getoond worden.

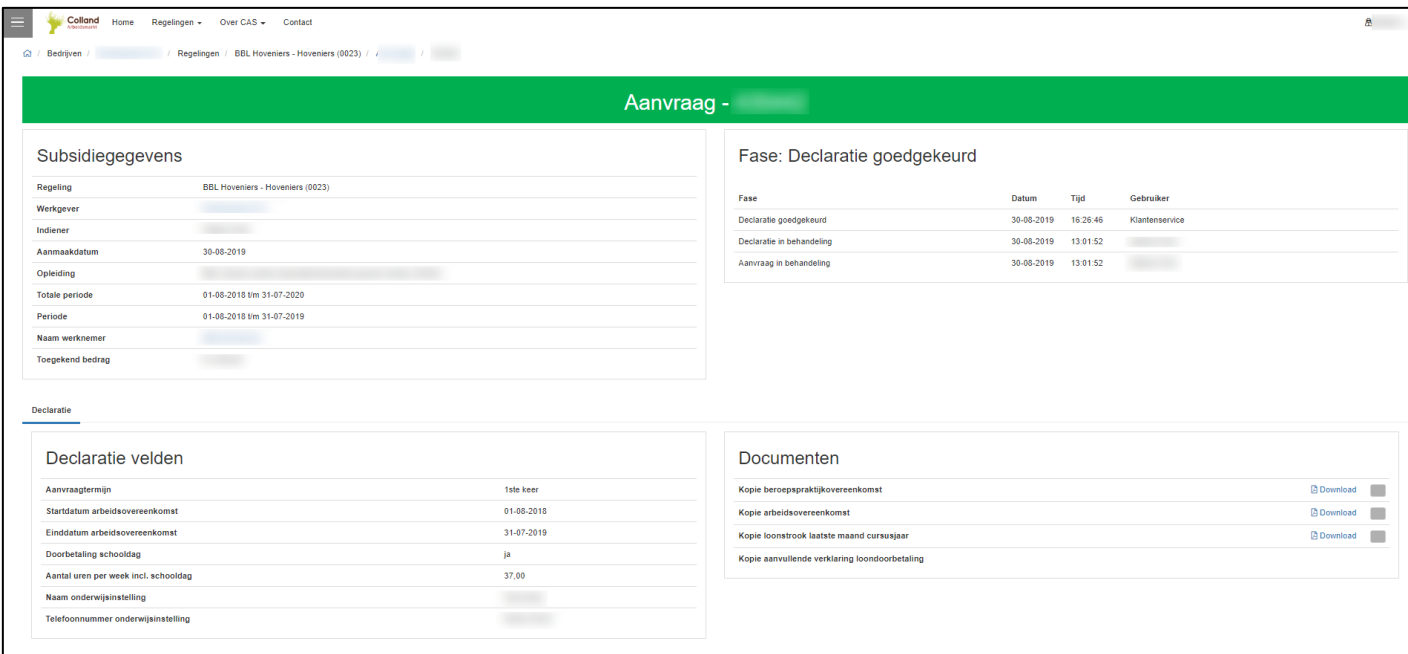

*Afbeelding 13*

• Blok Subsidiegegevens

In dit blok worden de aangevraagde gegevens getoond.

• Blok Declaratievelden

In dit blok worden aanvullende gegevens getoond.

• Blok Fase:

De fase waarin de aanvraag of declaratie zich bevindt

• Documenten:

In dit blok kunt u de status van de documenten bekijken of nieuwe documenten uploaden. Klik op het grijze hokje om meer details te zien.

#### <span id="page-10-0"></span>2.3.2. Nieuwe aanvraag

#### Ga terug naar de pagina Aanvragen overzicht.

Klik in het Aanvragenoverzicht op de groene knop "Nieuwe Aanvraag". Er wordt een sidepanel geopend. Dit is een scherm welke aan de rechterkant uitklapt.

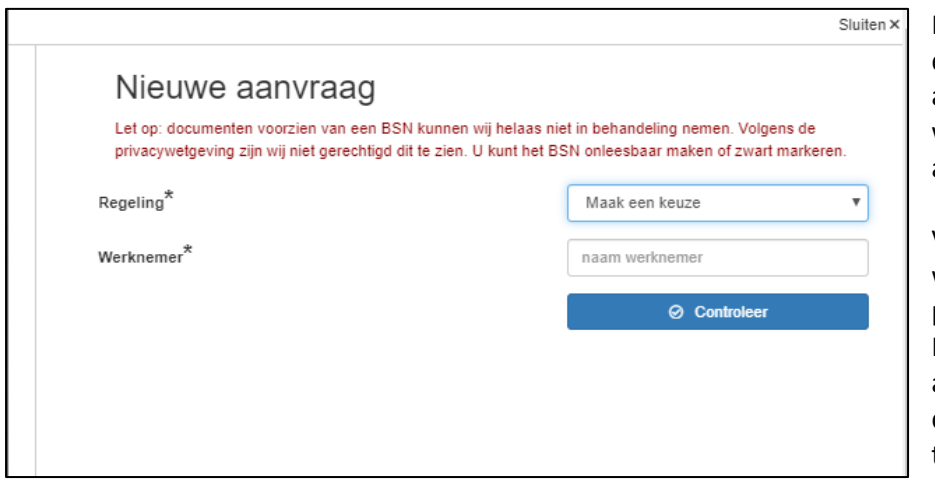

Kies een regeling. In deze keuzelijst staan alleen de regelingen waarvoor u in aanmerking komt.

Vul de naam van de werknemer of pensioennummer in. Het systeem vindt automatisch de naam door enkele tekens in te voeren.

*Afbeelding 14*

Klik op Controleer om verder te gaan met de aanvraag/ declaratie.

Er verschijnen in de sidepanel de velden die u moet invoeren en de benodigde documenten moet uploaden. U kunt verder gaan met het invoeren en indienen van de aanvraag.

Als de aanvraag is ingediend, krijgt de aanvraag automatisch de fase "In behandeling". De aanvraag is in behandeling van de klantenservice.

### <span id="page-11-0"></span>2.3.3. Bedrijfsaanvragen

Als u in aanmerking komt voor de regeling "Cursussen" kunt u meerdere werknemers in één aanvraag invoeren waarbij u één keer een factuur uploadt. Hoe werkt dit?

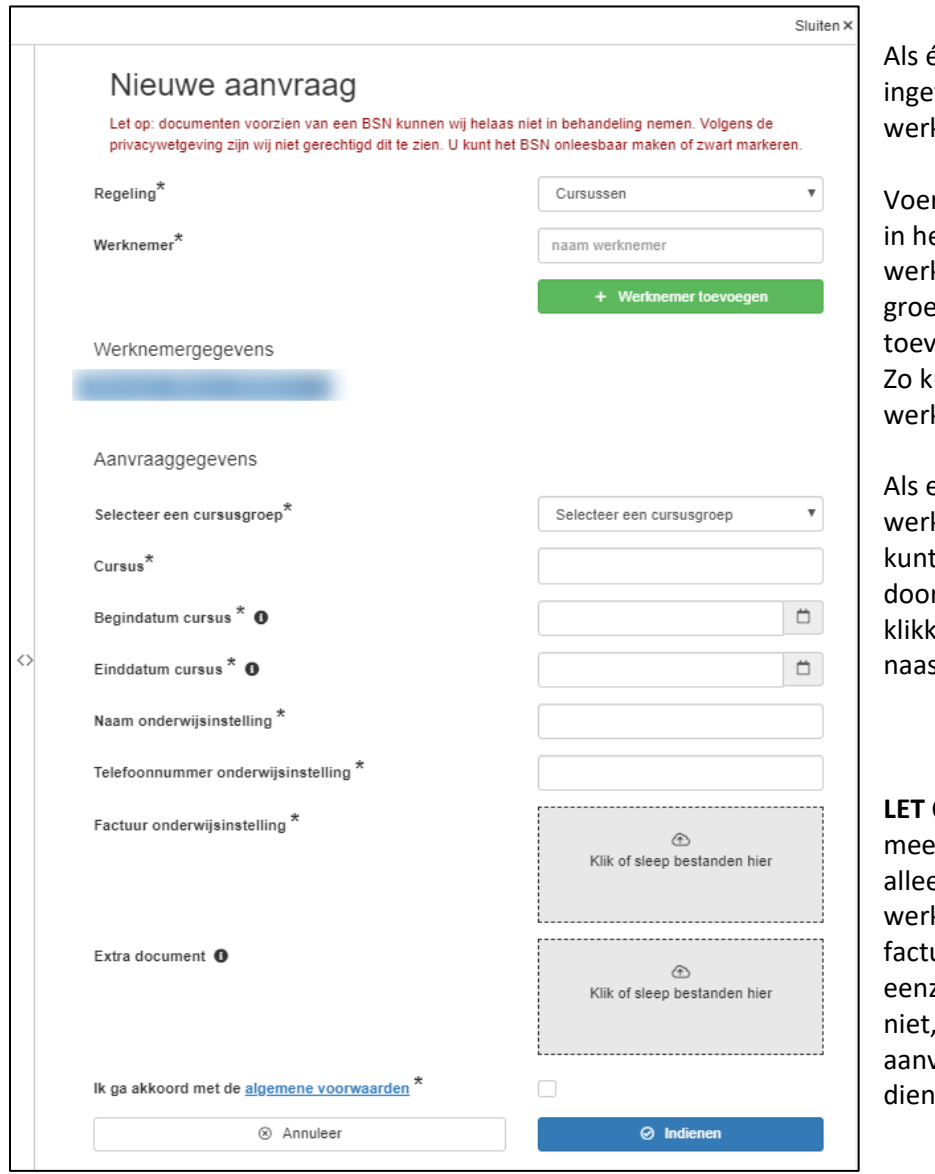

één werknemer is voerd kunt een tweede knemer invoeren.

r opnieuw een naam in, et veld "naam knemer" en klik op de ene knop "Werknemer oegen". unt u ook een derde knemer toevoegen etc.

een foutieve knemer is ingevoerd u deze verwijderen r op het kruisje te ken in de blauwe knop st de werknemersnaam.

**OP!** Het opvoeren van rdere werknemers is en toegestaan als deze knemersnamen op één uur staan met zelfde cursusdatum. Zo dan dient u de vraag per individu in te ien.

*Afbeelding 15*

### <span id="page-12-0"></span>2.4 Uitkeringen

Op deze pagina worden alle betalingen getoond. Klik op Extra filters om filter in te stellen. Klik op Filter om de filterinstellingen door te voeren.

Om meer informatie over de aanvraag/declaratie te zien, klik dan op een aanvraag/ declaratie ID nummer voor verdere details.

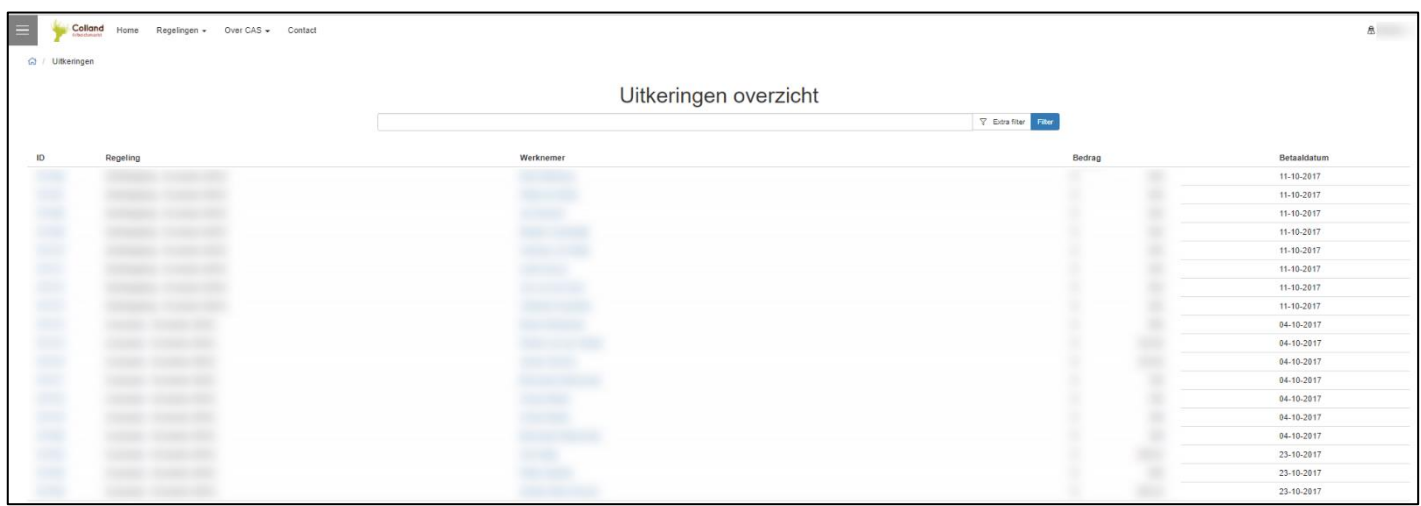

*Afbeelding 16*

# <span id="page-13-0"></span>3. Toelichting Menu

Is uw account gekoppeld aan meerdere werkgevers dan kunt u middels icoontje "Account" van werkgever wisselen. Klik op icoontje "Account" en vervolgens op Mijn accounts, zie afbeelding hieronder.

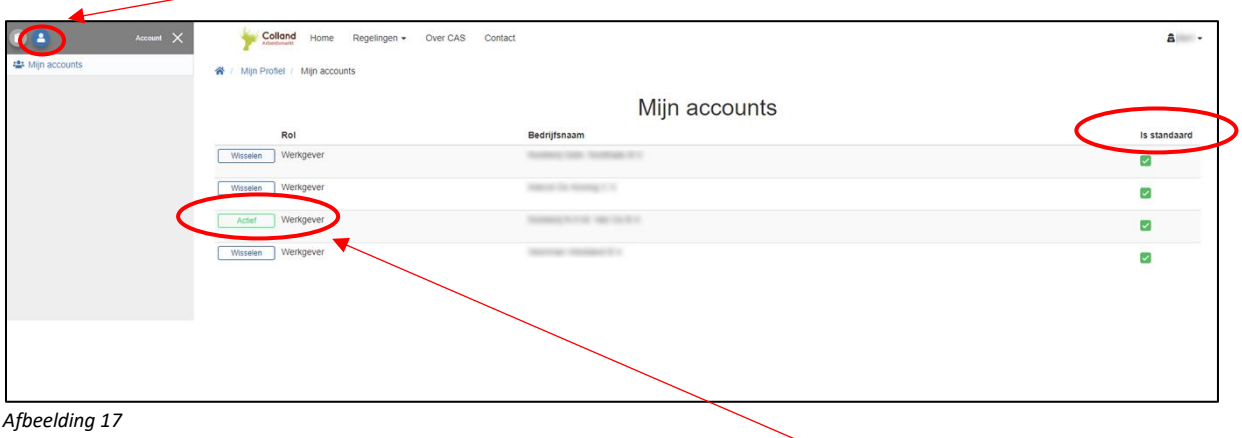

Het systeem laat zien voor welke werkgever u bent ingelogd middels groen gearceerd actief. Door op wisselen te klikken kunt u de werkgever selecteren waarvoor u een aanvraag gaat registreren. U heeft de mogelijkheid om de gewenste werkgever als standaard in te stellen door het vinkje onder standaard aan te zetten.